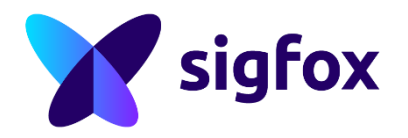

# **Operation Support System (OSS)**

**ANAS** 

First contact

- 1. Sigfox Cloud GUI
- 2. Organization & Hierarchy
- 3. Devices & Device type
- 4. Service prediction
- 5. APIs & Callbacks

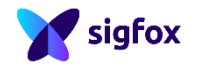

## **Cloud GUI**

1

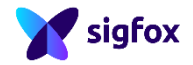

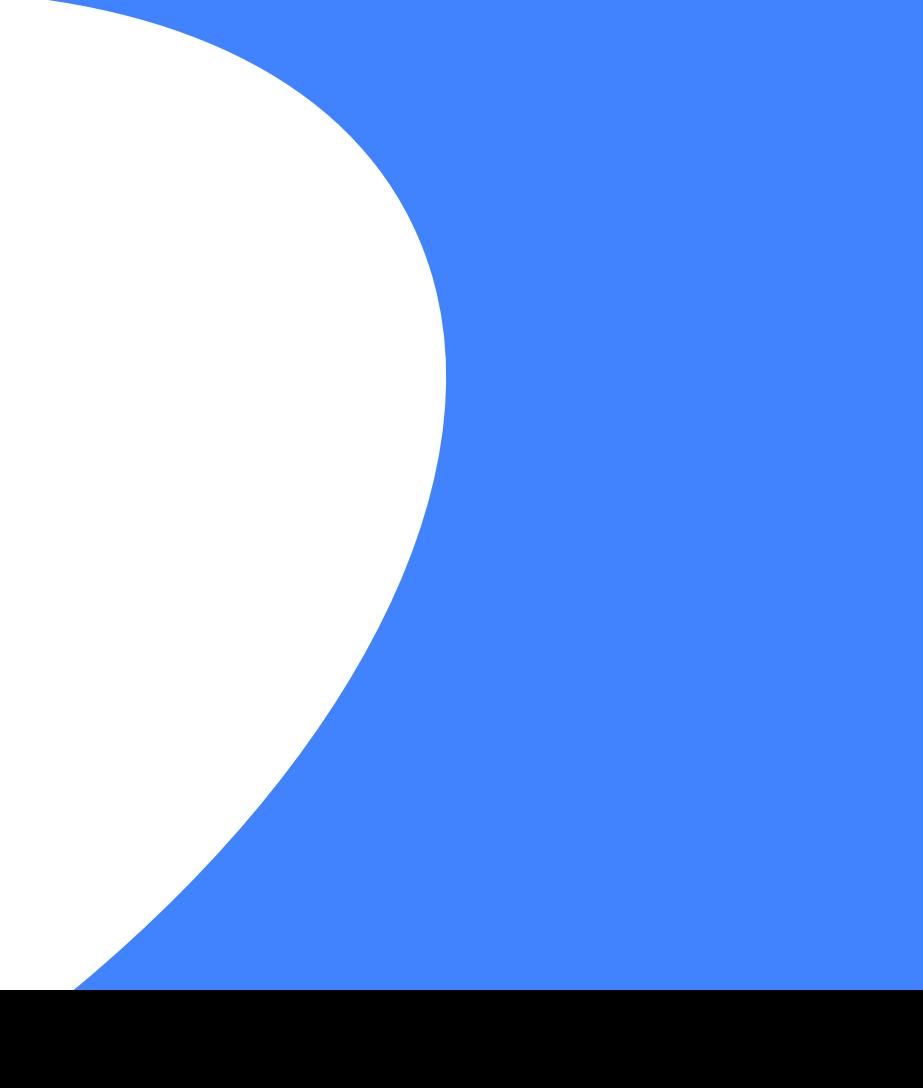

## **Pre-requisites**

#### **User checklist:**

- ✓ Internet access
- $\checkmark$  Computer with correct date/time
- ✓ Recent web browser (Chrome, Firefox & Safari preferred)
- $\checkmark$  Account creation email received

**Production cloud: <backend.sigfox.com>**

**Support contact: [support.sigfox.com](backend.sigfox.com)**

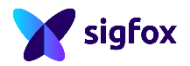

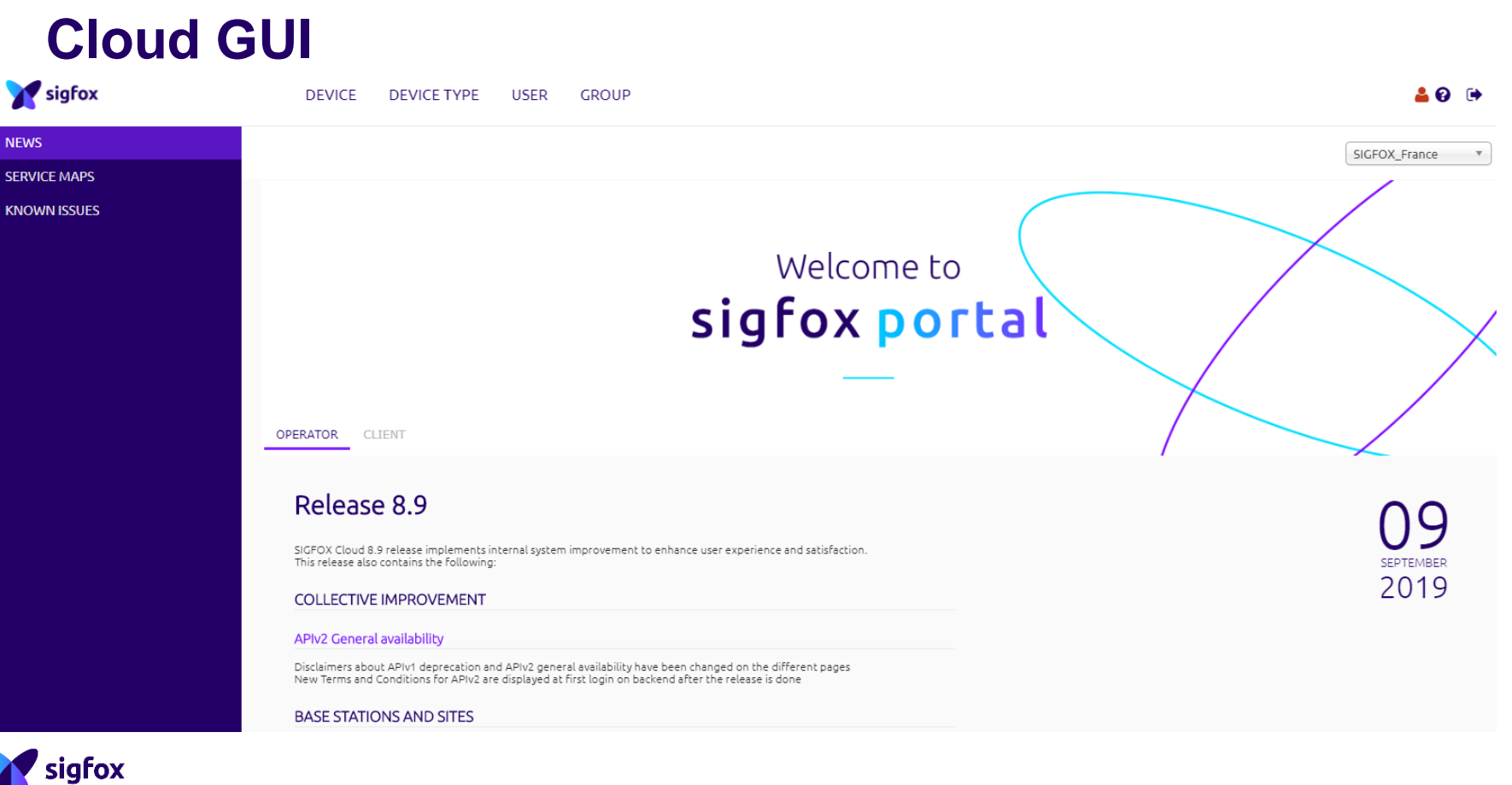

5

## **Cloud GUI**

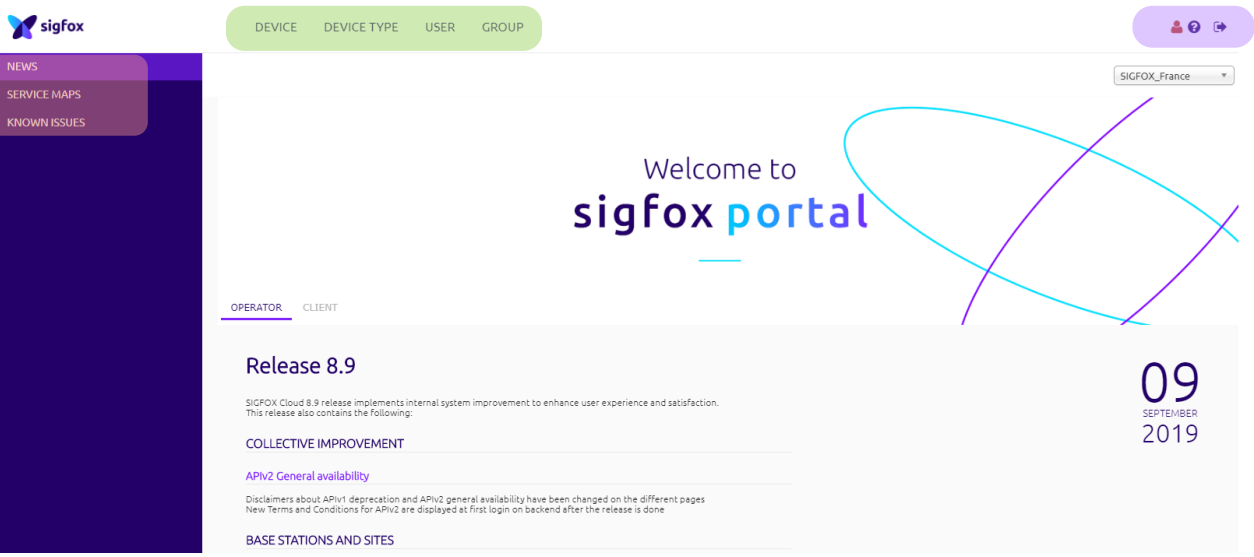

Main page shortcut (News, service maps, known issues) Category selection (Device, Device type, User, Group) Global entries (profile, online help, logout)

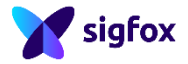

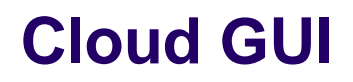

sigfox

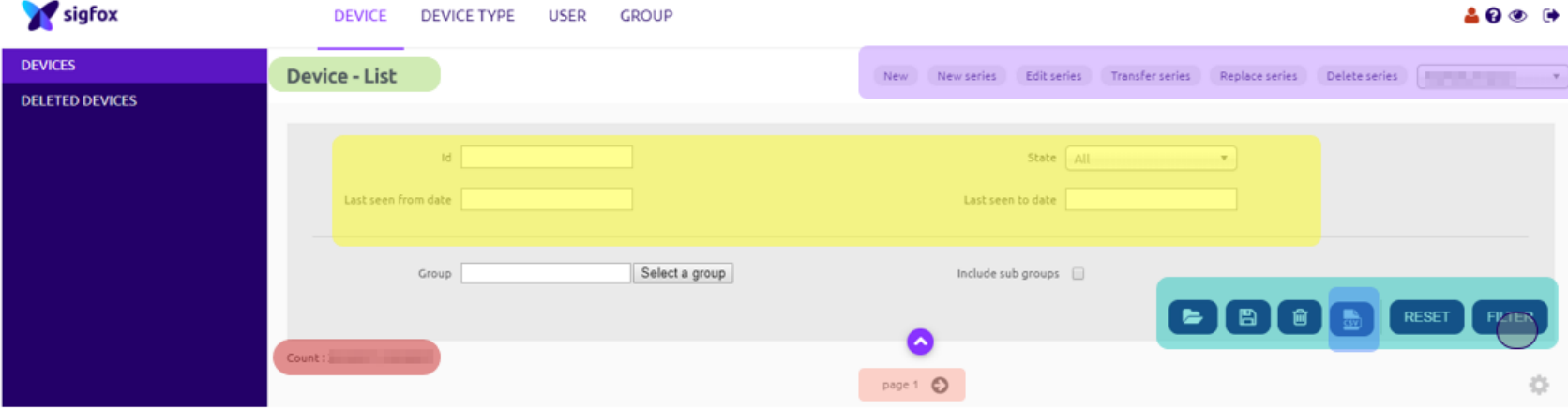

- Selected category Action buttons Filter conditions Displayed items/total
- Filter operations Export list to CSV Page switch Column display customization

7

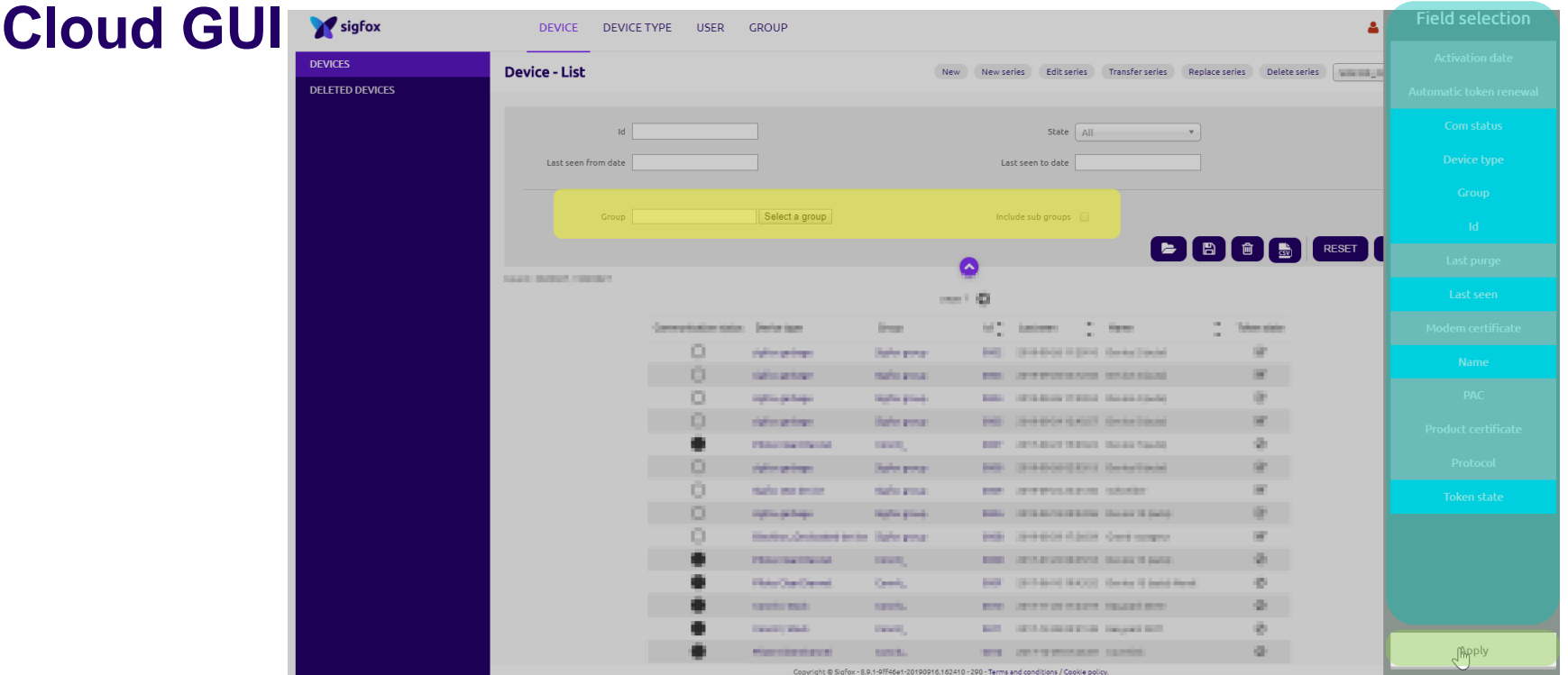

sigfox

Additional Filter conditions Column edition menu (max. 8 columns) Column edition validation

## **Organization & hierarchy**

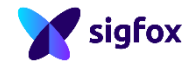

2

### **Group &Subgroups**

Cloud organization is hierarchically structured

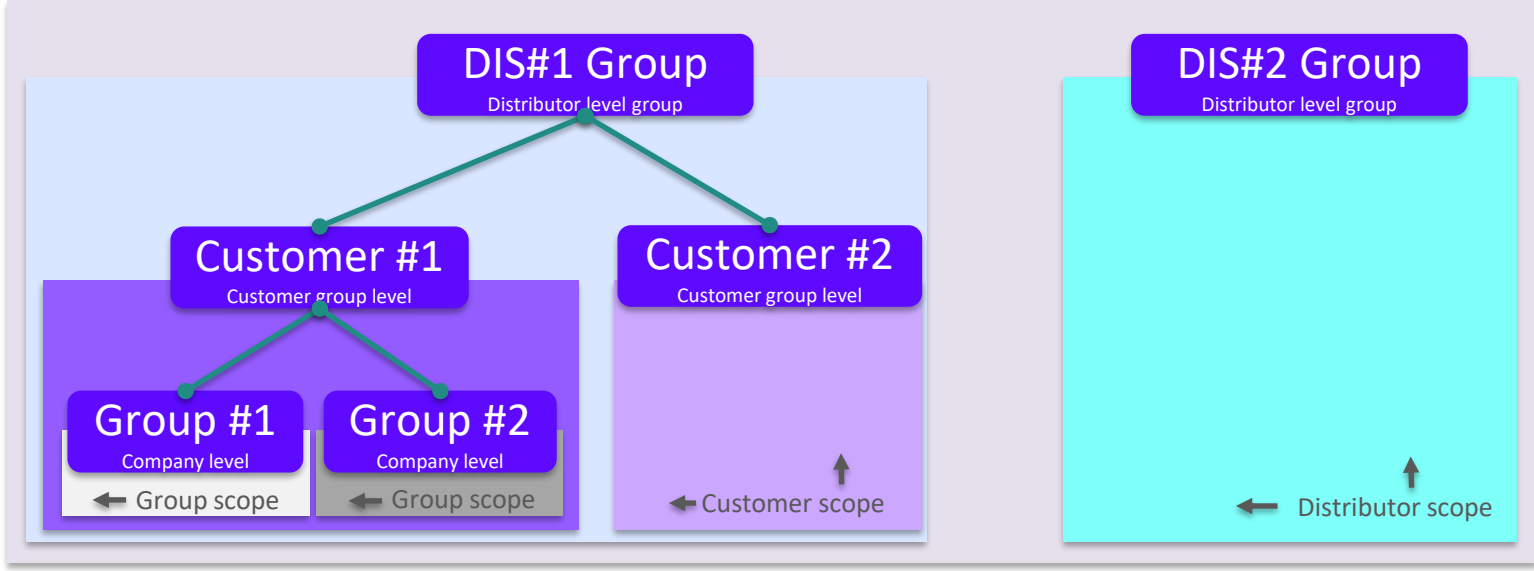

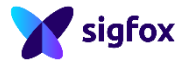

### **Group creation in detail**

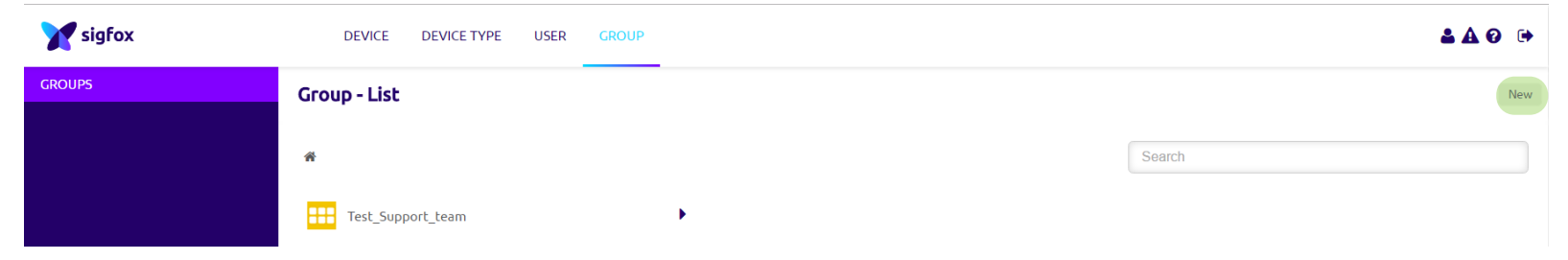

Step 1 : Click on New button in Group tab

Step 2 : Select the Parent Group

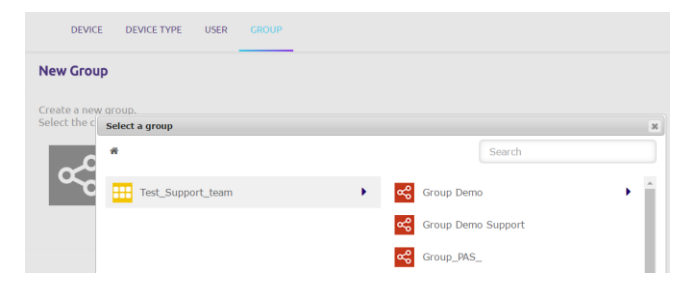

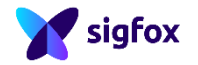

### **Group creation in detail**

#### Step 3 : Enter Group information

**Group - New** 

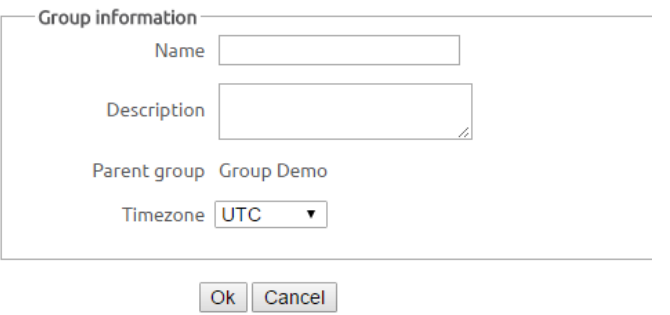

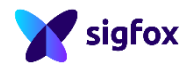

### **User roles**

User creation is linked to **rights allocation on groups**. A specific attention shall be given to the user role allocation:

- ➢ SIGFOX CORP predefines user roles
- $\triangleright$  DIS/Customers are granted with

the rights that correspond to their needs

 $\triangleright$  User rights can be fine tuned (R/W)

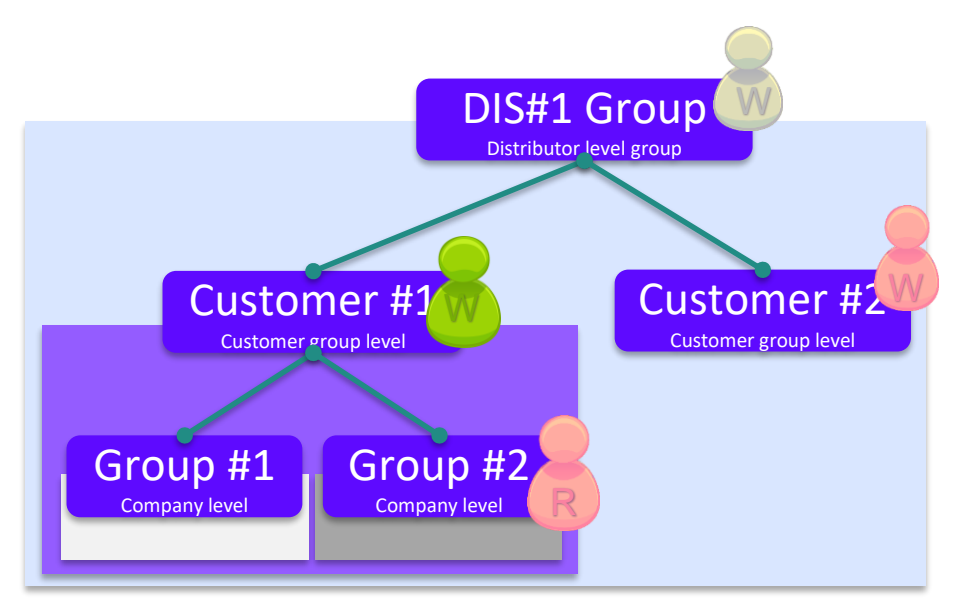

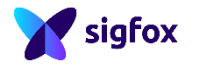

### **User creation in detail**

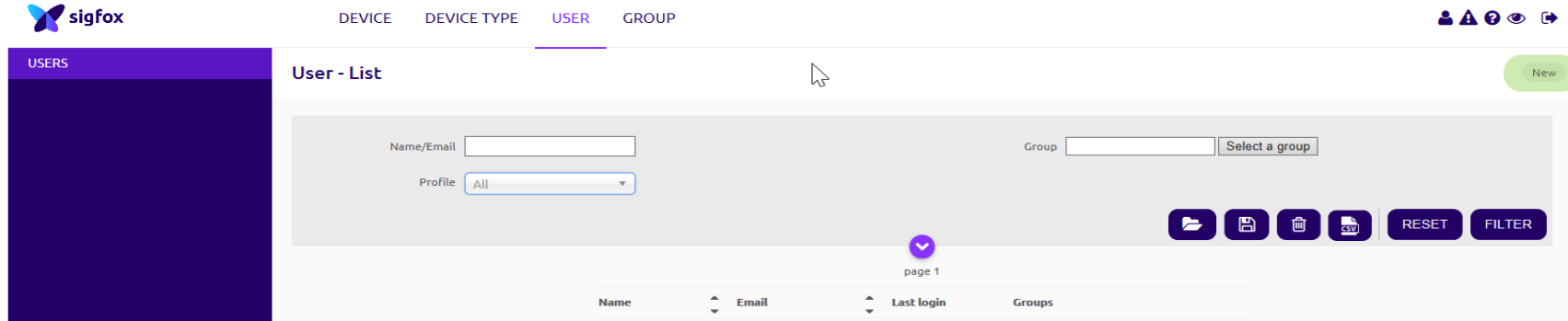

Step 1: Click on New button in User tab

Step 2 : Enter user information

**New user** 

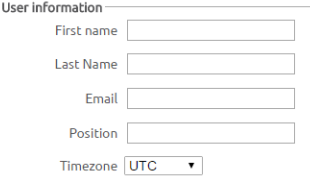

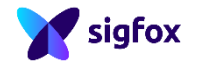

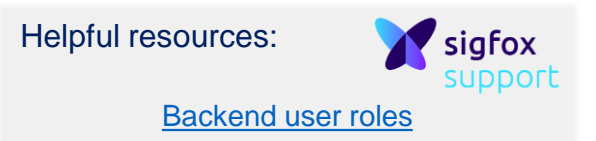

### **User creation in detail**

#### Step 3 : Click select a group button and choose a group

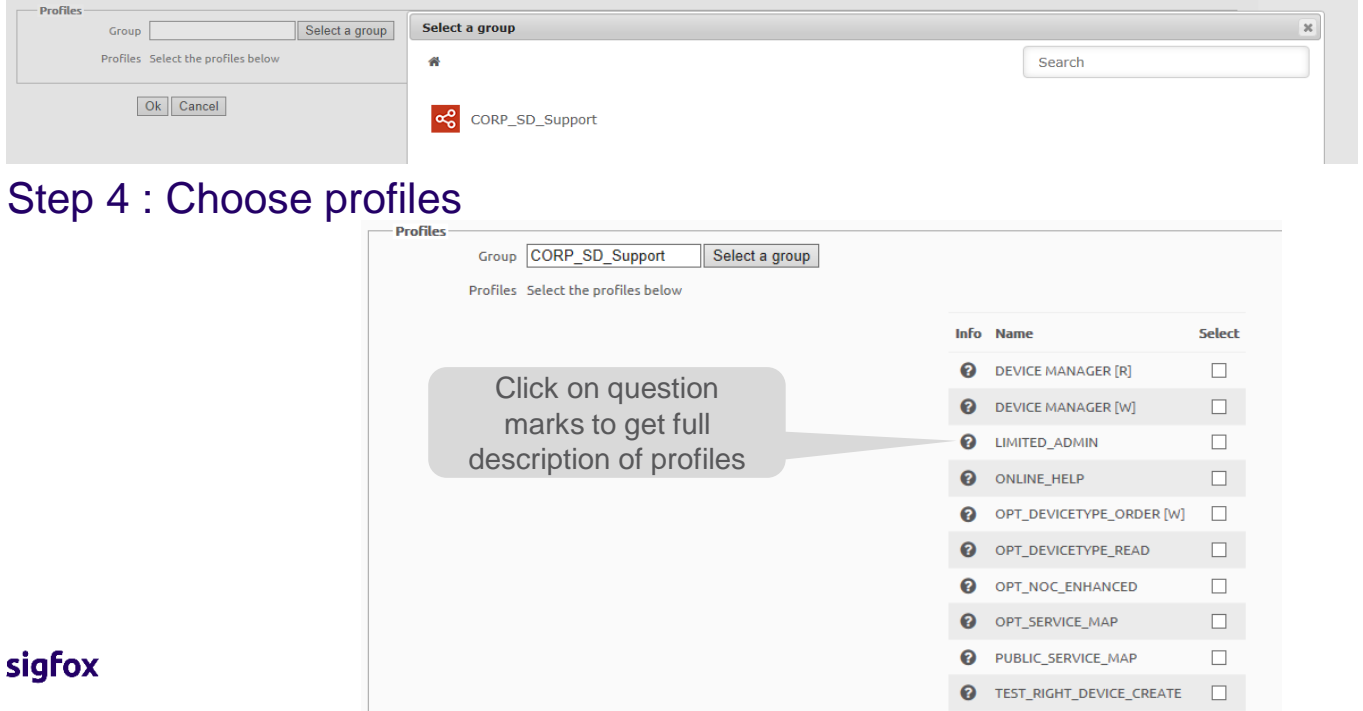

#### **Devices & Device types**

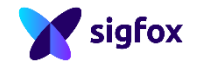

3

## **Device & Device type**

#### **Device** notions:

- Unique ID per device
- One property title for each one: PAC (Porting Authorization Code)

#### **Device type** notion:

- Set of devices with the same behavior
- Linked to a single order (same subscription levels and duration)
- Belongs to a unique group
- Callback availability to retrieve messages

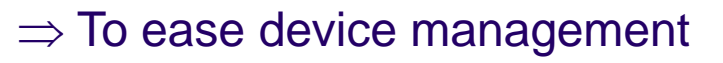

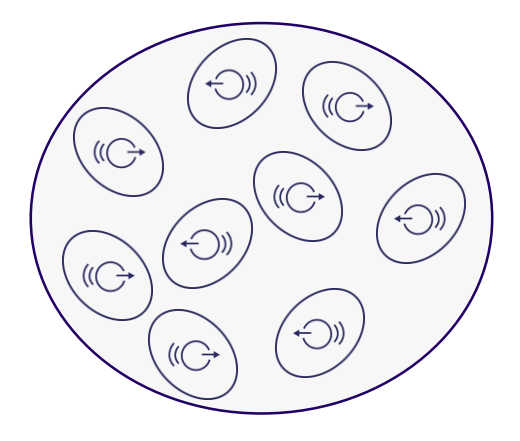

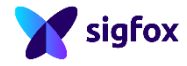

### **Device & Device type**

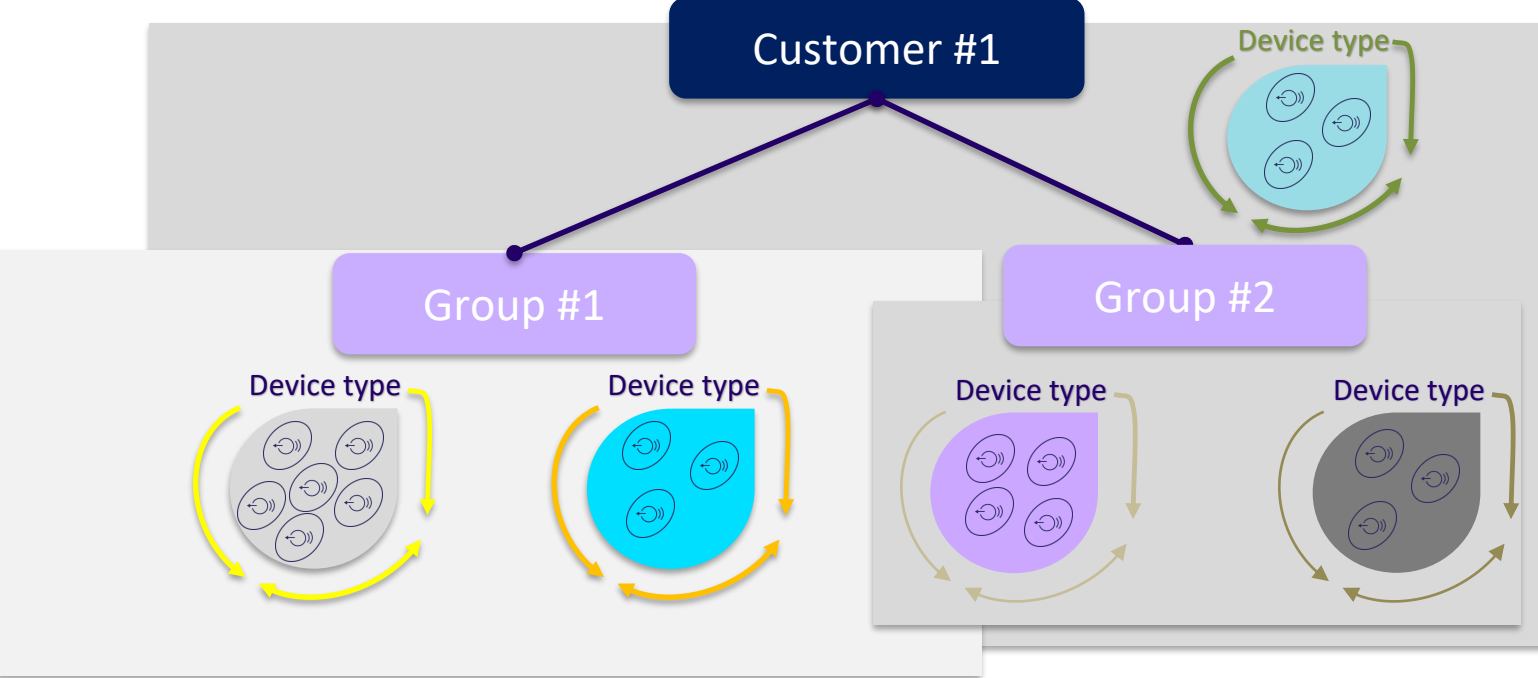

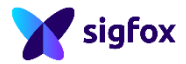

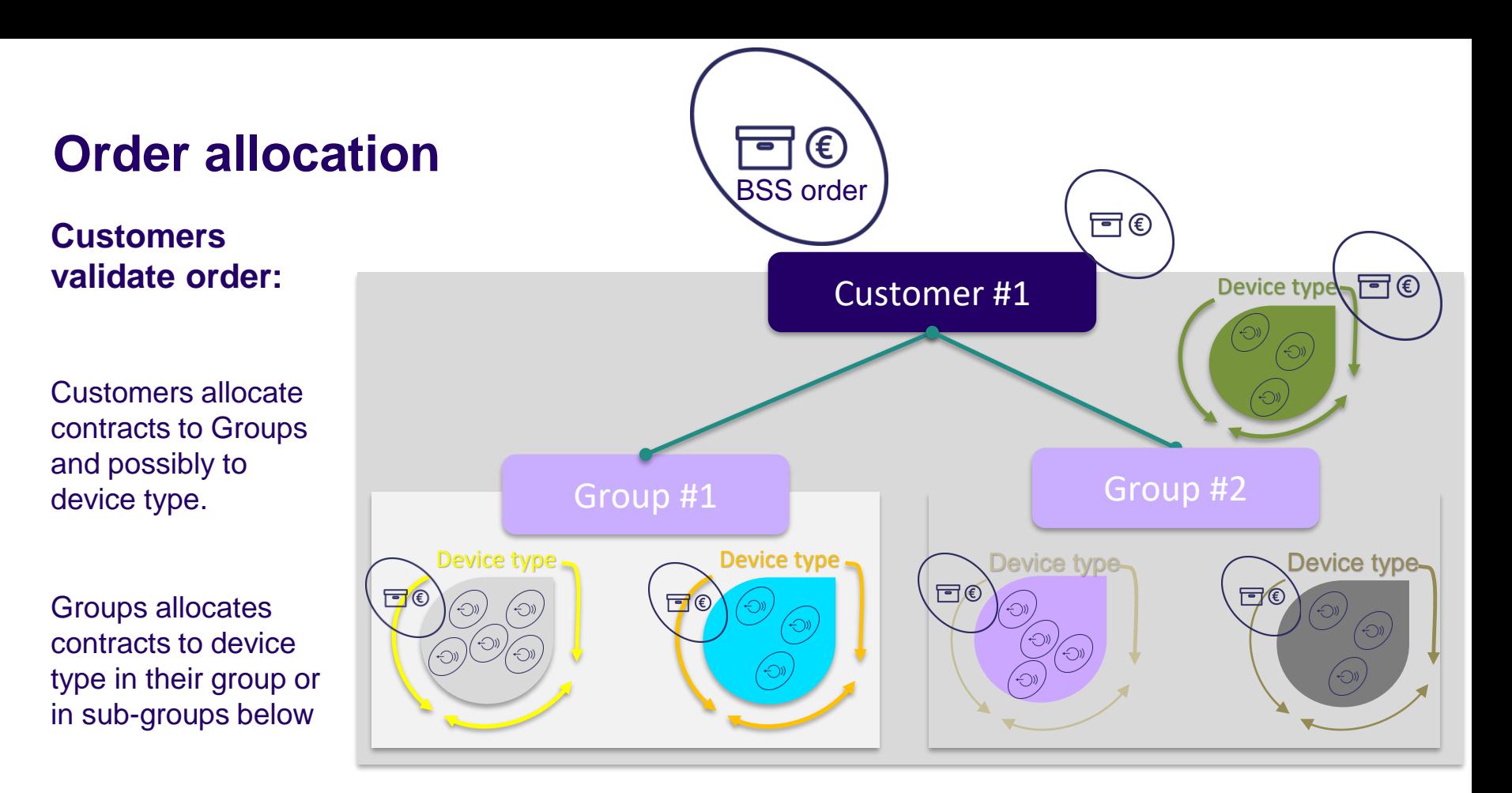

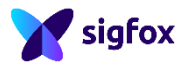

#### **Device type creation in detail**

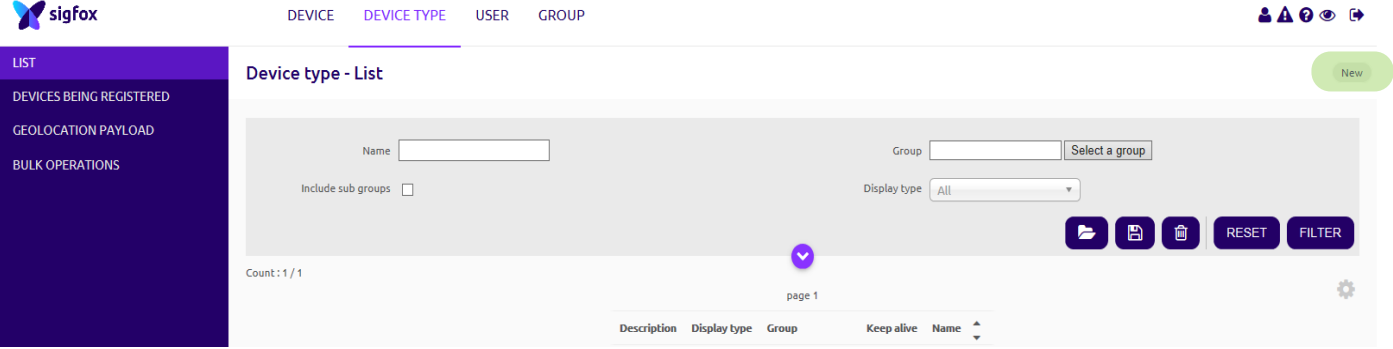

#### Step 1 : Click on New button in Device type tab

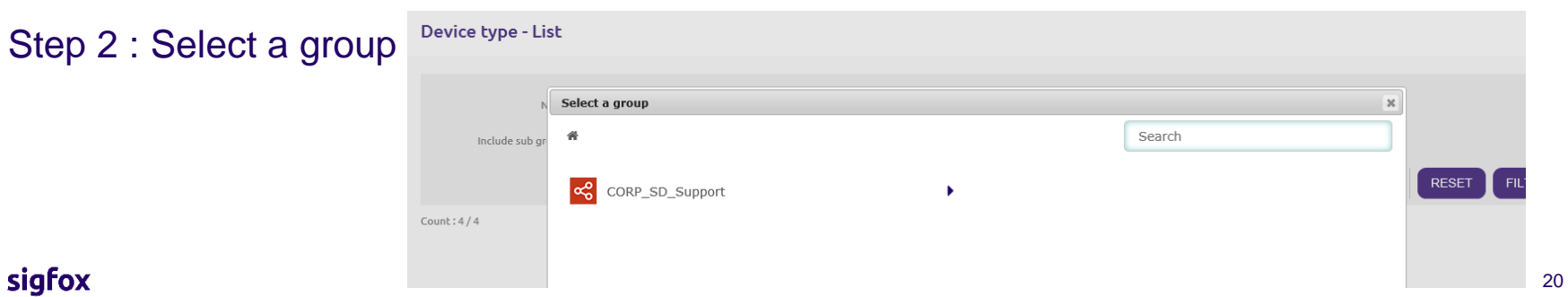

[Create a new device type](https://resources.sigfox.com/document/create-a-new-device-type)

sigfox

### **Device type creation in detail**

#### Device type - New Device type name **Device type information** Name Keep-alive configuration **Description** Enable/disable Subscription automatic Keep-alive (in minutes) 0 renewal for all devices Select a contract Subscription automatic renewal  $\Box$ Contract Contract ServiceDesk (9 tokens left, geoloc: yes)  $\vee$ Email address configured for Direct => Downlink data sent by the backend<br>allert email described book of the callback failure callback failure Callback => Downlink data sent through callback **Downlink data** Downlink mode DIRECT  $\checkmark$ Expression must either include hexadecimal encoded bytes (ex: c Downlink data sent in DIRECT mode Downlink data in hexa {tapld}0000{rssi} ❸ Display customization (Data decoding) **Payload display** Select below the most suitable parsing mode Fr Payload parsing | Regular (raw payload) Contracts can not be changed once device type is created

Step 3 : Enter device type information

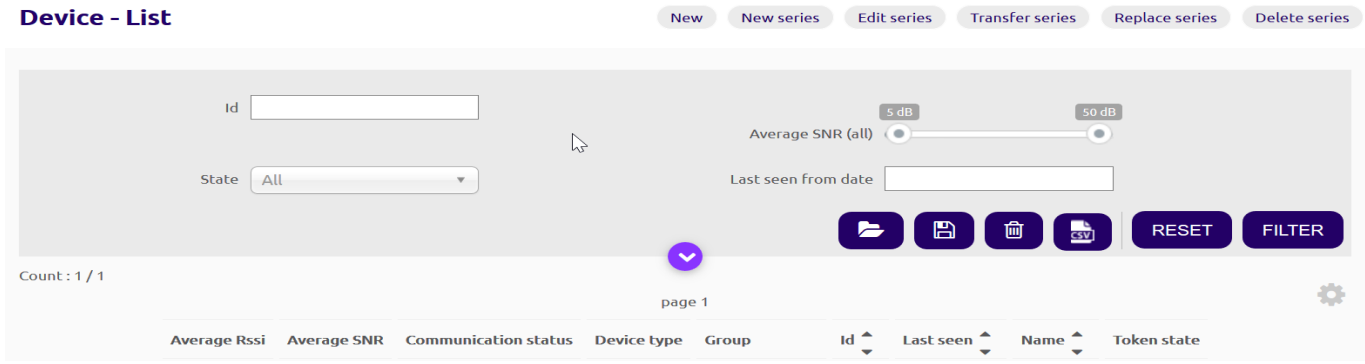

#### Step 1 : Select a way to register devices

- New : register devices one by one
- New series : register batch of devices
- Edit series : edit device information

iafox

- Transfer series : move devices from device types (same or different contract)
- Replace series : replace a broken device by a new
- Delete series : batch of devices deletion

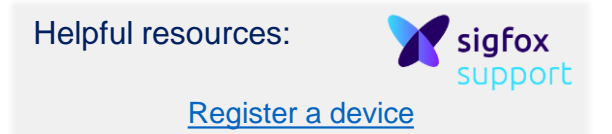

Step 2a : If New has been chosen, select a group to register the device

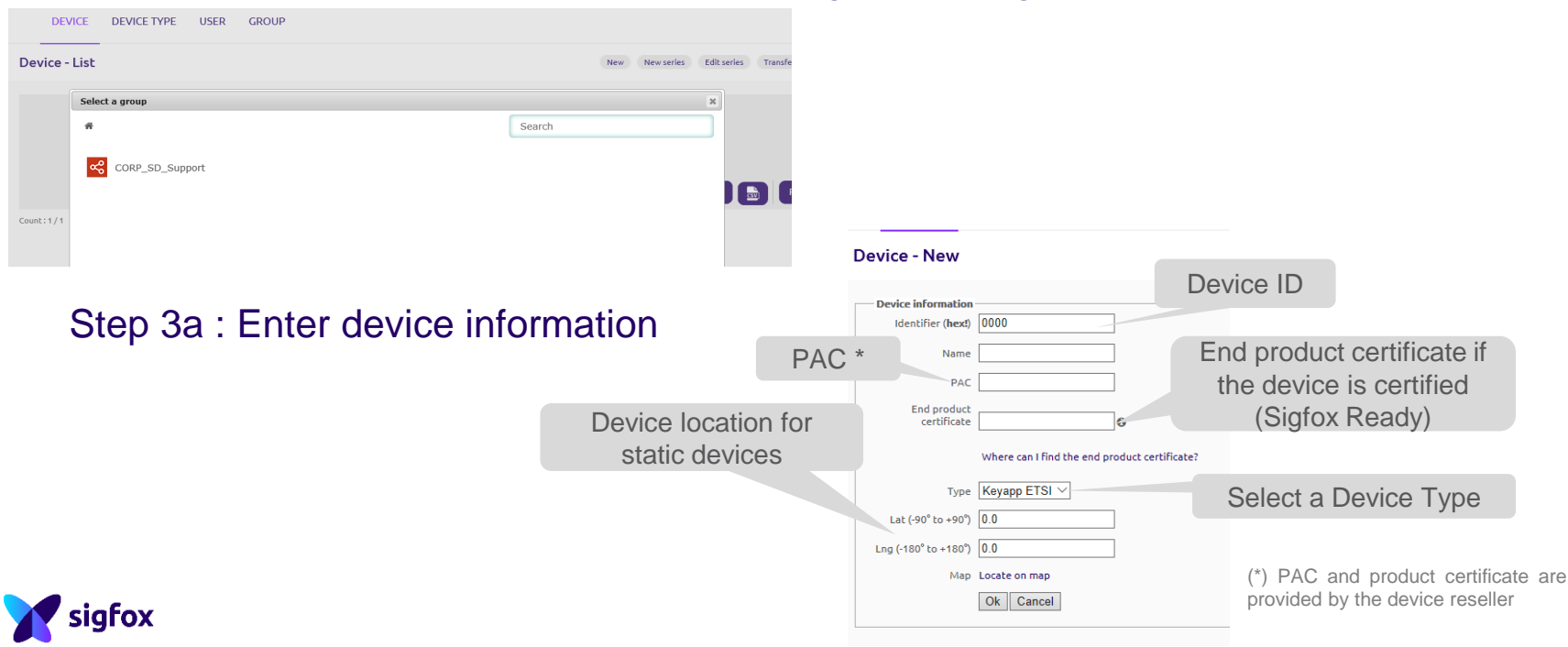

Device name = prefix + increment

Device type

csv or txt file with ID/PAC

> if the devices are certified (Sigfox Ready)

> > sigfox

# Step 2b : If

#### Step 2c : If Edit series has been chosen

#### **Device - Bulk edition**

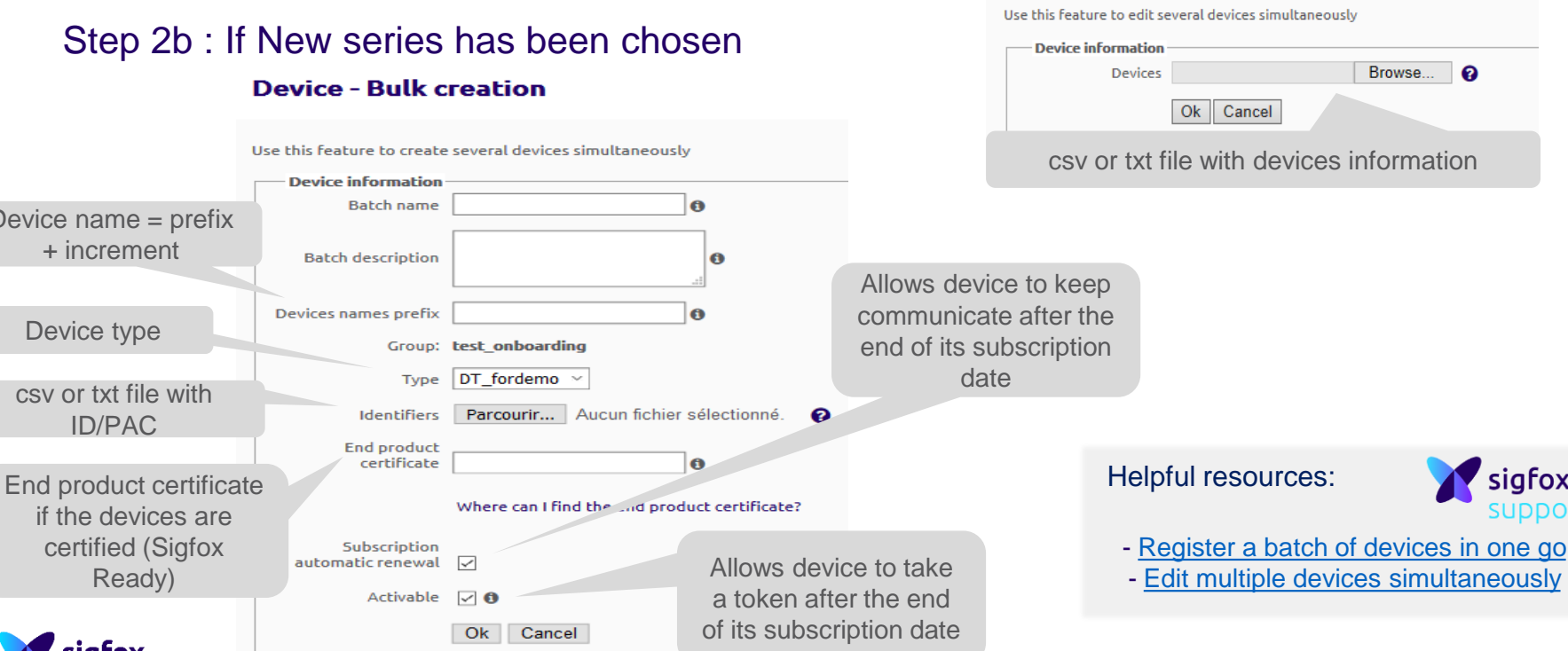

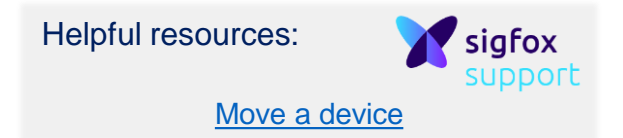

Step 2d : If Transfer series has been chosen, select the destination group

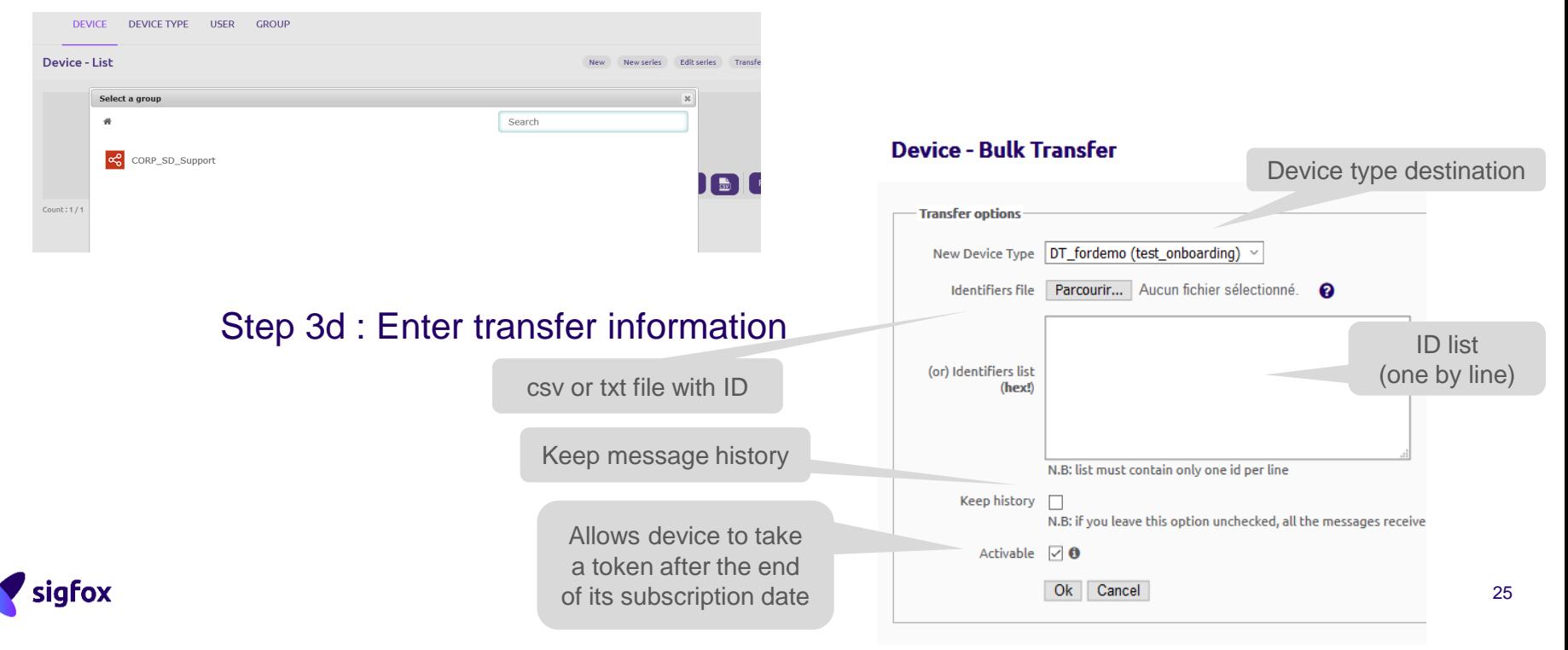

Helpful resources:

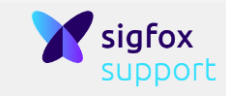

[Replace a device](https://resources.sigfox.com/document/how-to-replace-a-device)

### **Device management in detail**

Step 2e : If Replace series has been chosen

#### Device - Bulk replacement

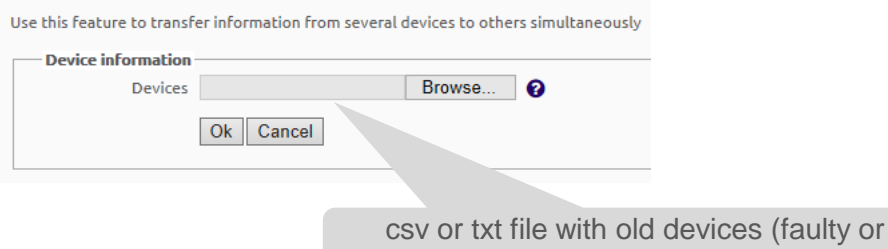

stolen for instance) and new devices

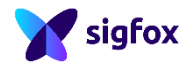

Helpful resources:

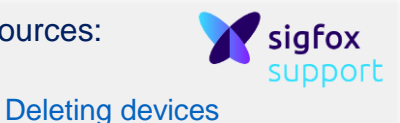

#### **Device management in detail**

#### Step 2f : If Delete series has been chosen

#### **Device - Bulk Delete**

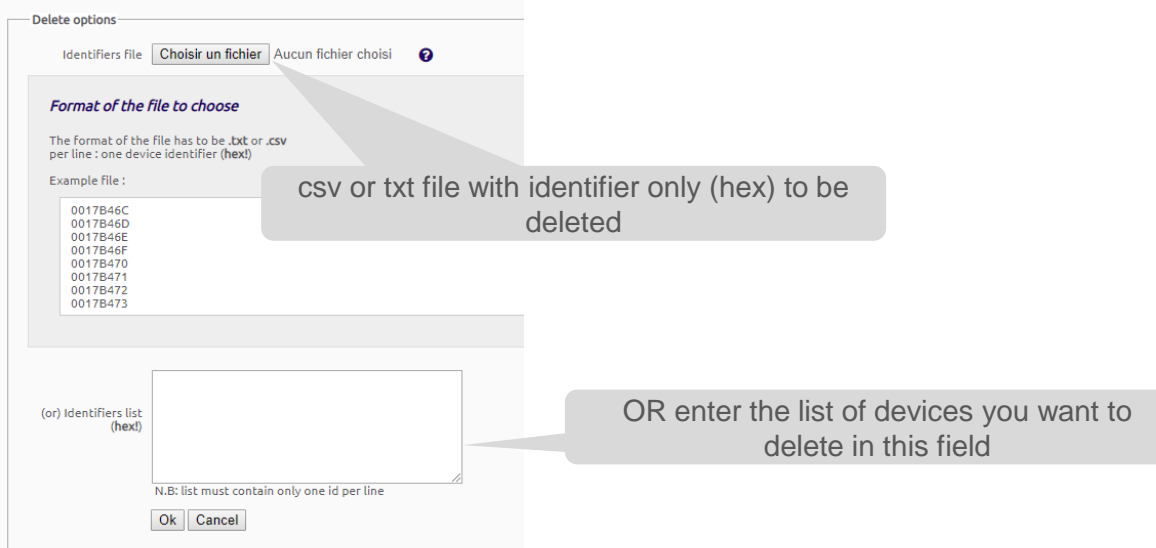

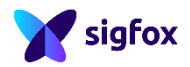

sigfox

#### - [Communication status indicator](https://resources.sigfox.com/document/communication-status-indicator) **Check device** - [Link Quality: general knowledge](https://resources.sigfox.com/document/link-quality:-general-knowledge)**messages** sigfox **DEVICE DEVICE TYPE USER GROUP** 1. Go to Device tab **Device - List Communication status Device type**  $\mathsf{Id}^{\mathsf{A}}$ **Token state Last seen Name** 2. Select a device by clicking on the ID  $\overline{\mathbf{v}}$ **TestSD** 2019-02-20 12:54:33 00077FFF 77FFF sigfox 3. Go to the message tab **INFORMATION LOCATION MESSAGES EVENTS STATISTICS EVENT CONFIGURATION**

4. Send a message and check that the message has been received by the backend

2019-02-15 12:07:00

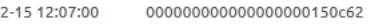

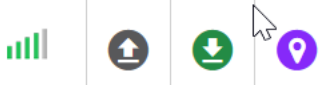

Helpful resources:

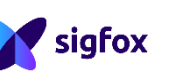

## **Service map**

4

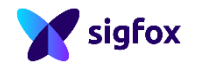

Helpful resources:

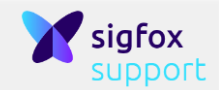

#### Sigfox [Service map](https://resources.sigfox.com/document/sigfox-service-map)

## **Service map**

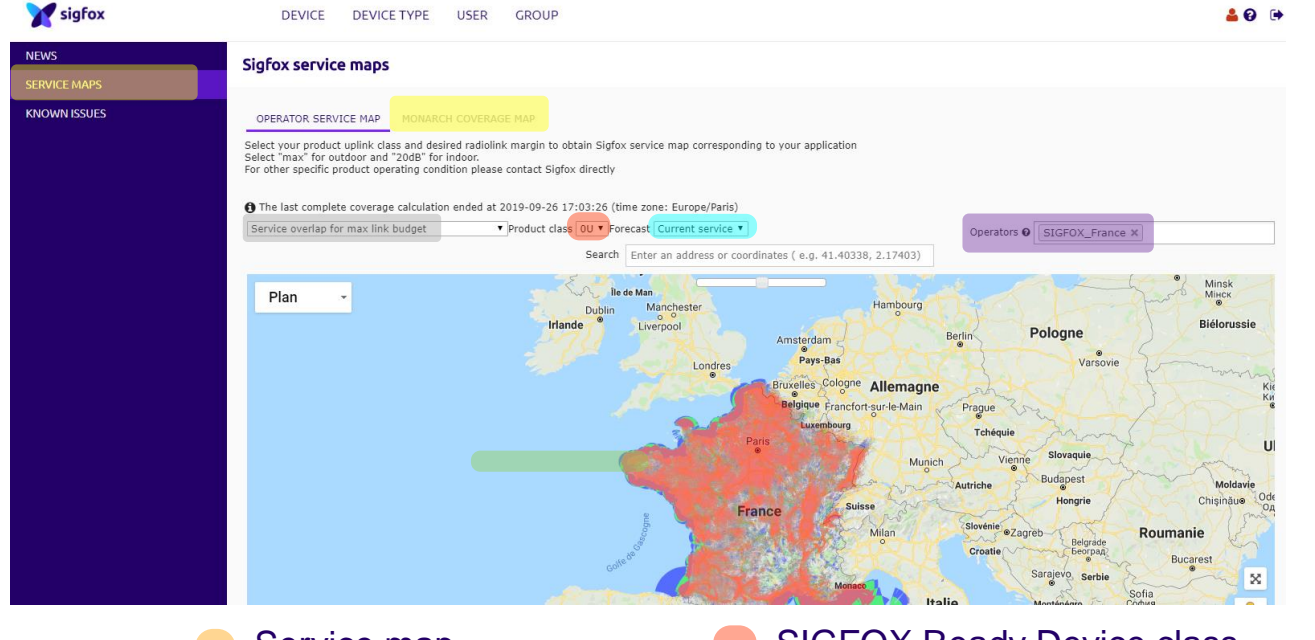

- Service map
- Territory selection
- Installation type
- Monarch service map
- SIGFOX Ready Device class Forecast
- Specific place selection

# **APIs & callbacks**

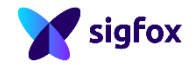

5

## **Cloud interfaces**

Web portal access to all cloud functions (admin, billing, service map, messages…)

sigfox

API (pull mechanism) access to all cloud functions interconnecting customer servers with SIGFOX. Usage: customer IT platform integration

**APIs**

Callbacks (push mechanism) for automatic, instantaneous notifications (new messages, alarms…)

**Web**

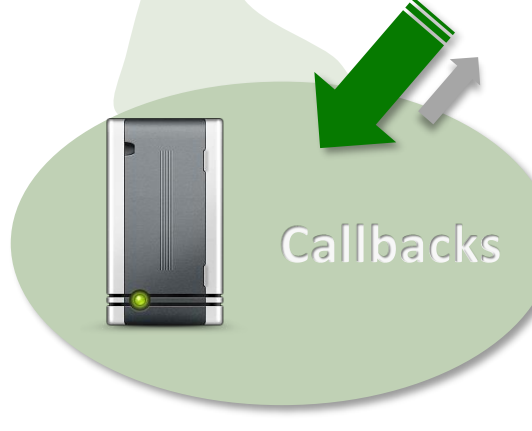

[API credential creation](https://resources.sigfox.com/document/api-credential-creation)

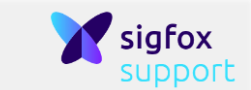

#### **API creation**

#### Step 1 : Click on New in API access tab (in Group tab)

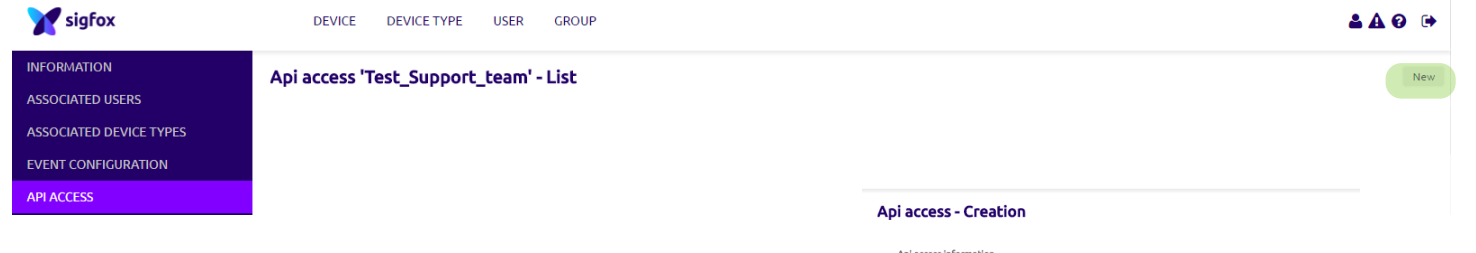

#### Step 2 : Grant API the appropriate rights

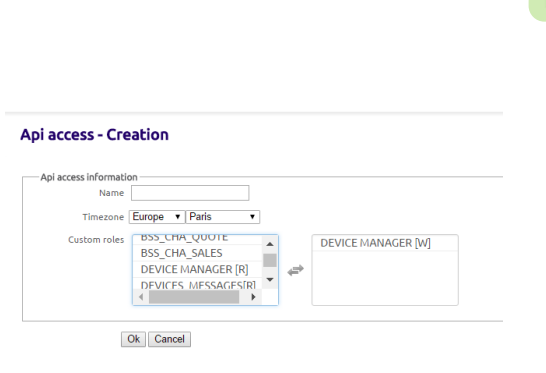

Step 3 : Retrieve credentials to use API

#### Api access 'Test\_Support\_team' - List

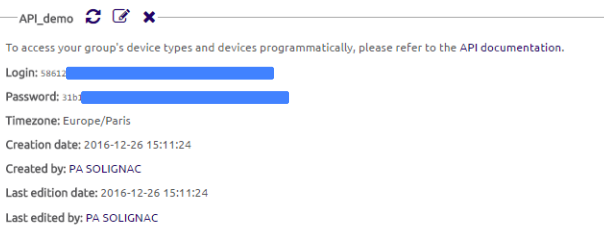

### **API creation**

#### Step 4 : API documentation is generated according to API access rights

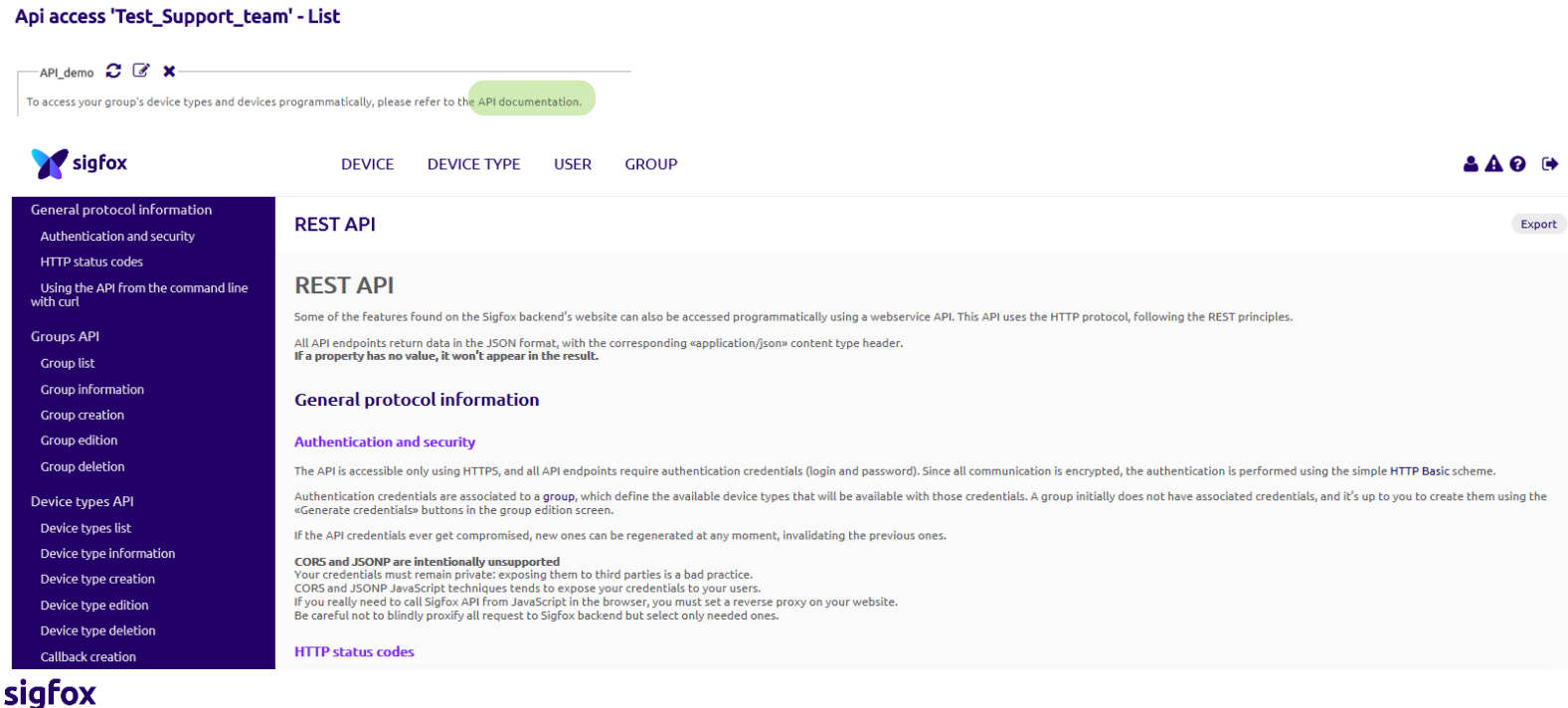

### **Callback creation**

Step 1 : Click on New in Callback tab (for a given device type)

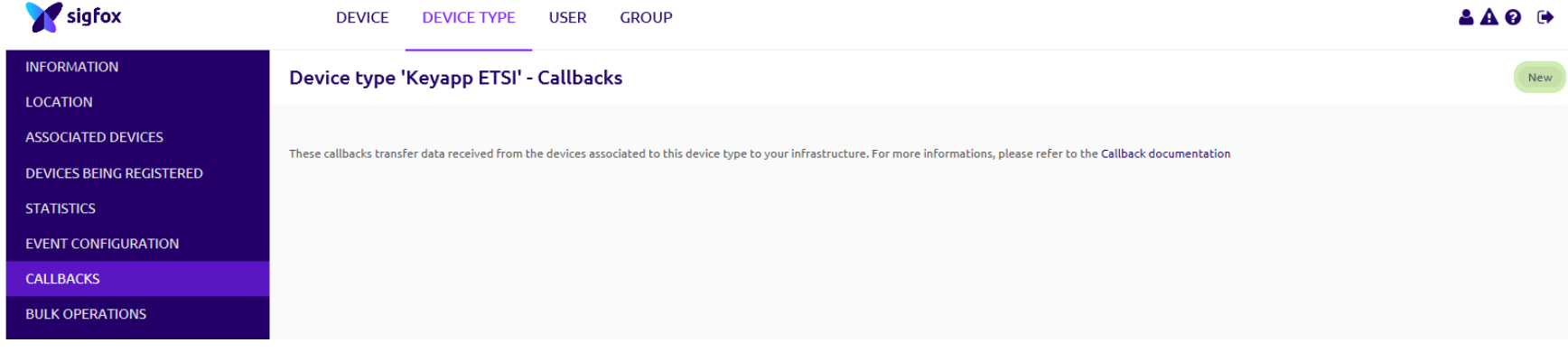

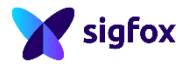

## **Callback creation**

sigfox

#### Step 2 : Choose a callback type (e.g. Custom callback)

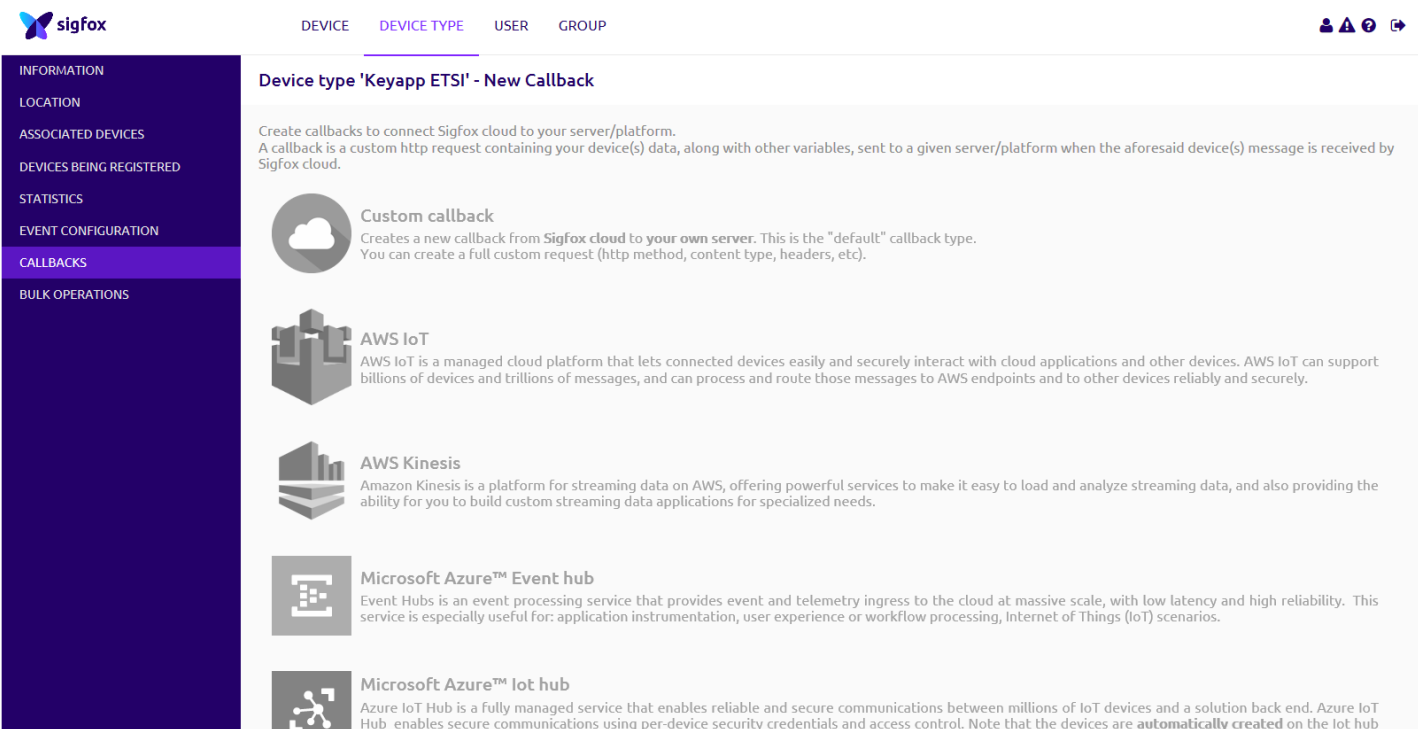

- [Custom Callback Creation](https://resources.sigfox.com/document/custom-callback-creation) - [Downlink acknowledgement](https://resources.sigfox.com/document/downlink-acknowledgement) - [Geocallback](https://resources.sigfox.com/document/geocallback-creation) creation - [Callbacks and connectors](https://resources.sigfox.com/document/callbacks-and-connectors)

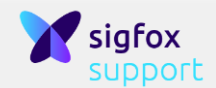

# **Callback creation**

Step 3a : Enter callback information

#### Device type Kevapp PA BSS - Callback new

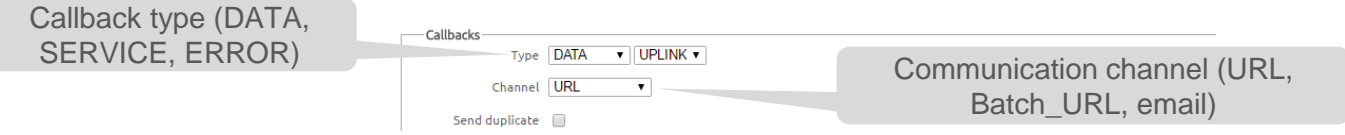

- **DATA** *Uplink* : send uplink messages to customer platform *BIDIR* : send uplink messages to customer platform and wait for DOWNLINK messages from the same platform;
- **ERROR :** in case of communication failure, it allows to know if it is a device (based on keepalive value defined in the device type edition page) or a network issue
- **SERVICE :** provide additional services based on service messages or network information
	- *STATUS:* device battery and temperature information provided by service messages (e.g. keepalive messages)
	- *ACKNOWLEDGE:* status about the downlink emission. This does not ensure that the device received the message
	- *REPEATER*: service messages (battery, number of repeated messages,…) from repeater devices
	- DATA ADVANCED: Some variables are computed over the different BS which received the messages and thus this callback is delayed by approximately 30s. The list of available variables is displayed on the backend upon creation.

Using batch\_URL is strongly recommended to limit the number of request when retrieving messages. Batch URL gathers messages within 1 seconds prior to sending the HTTP request.

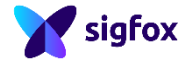

## **Callback creation**

Step 3b : Enter callback information

#### Device type Keyapp\_PA\_BSS - Callback new

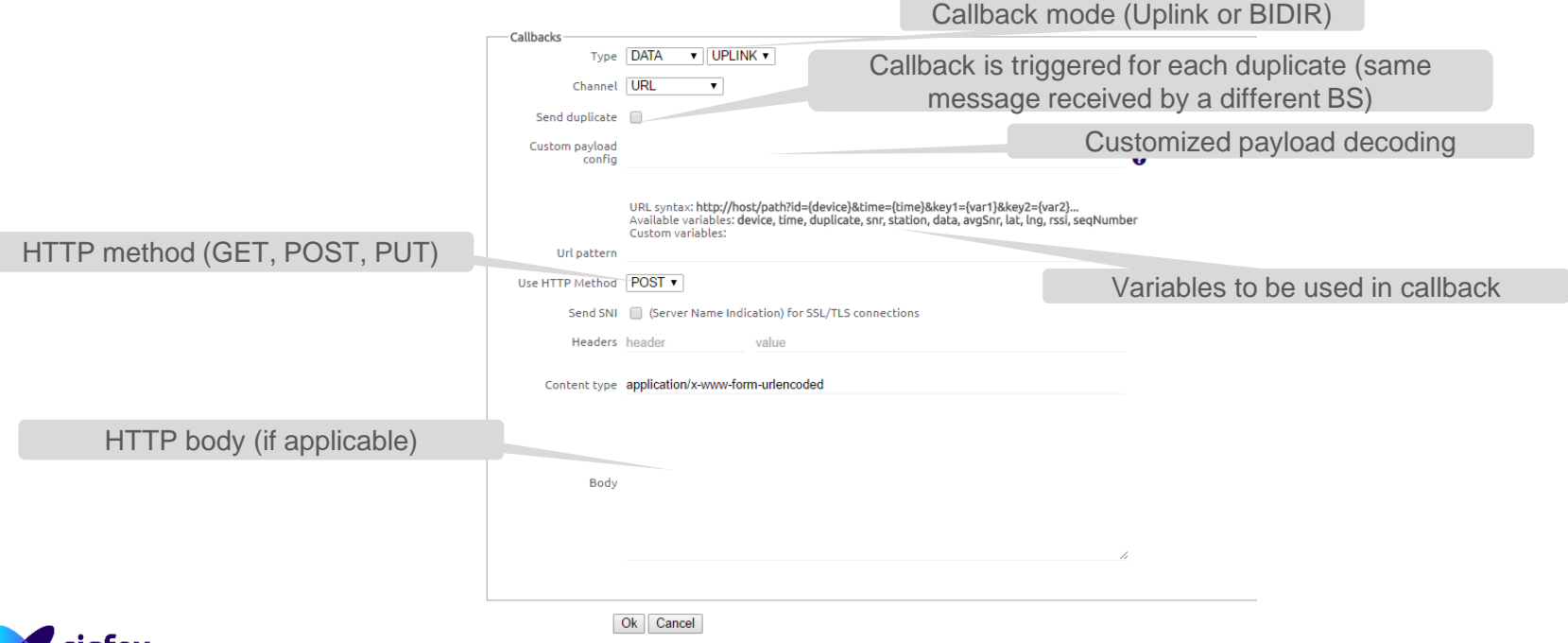

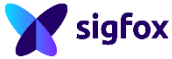

### **Callback creation**

Step 4 : Check that Callback is ENABLED and downlink (if BIDIR callback configured)

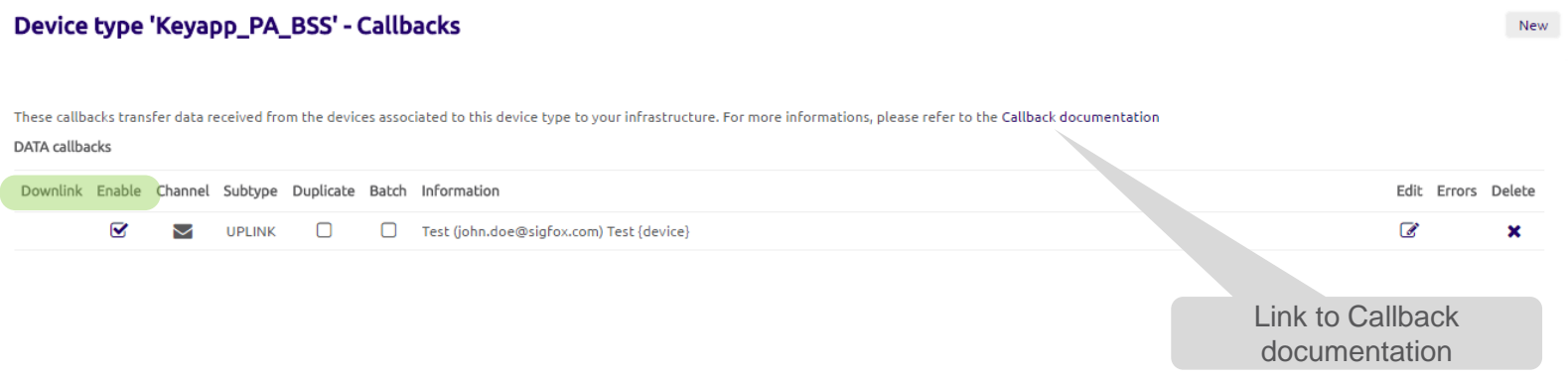

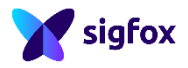

# Thank you!

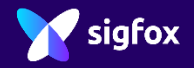